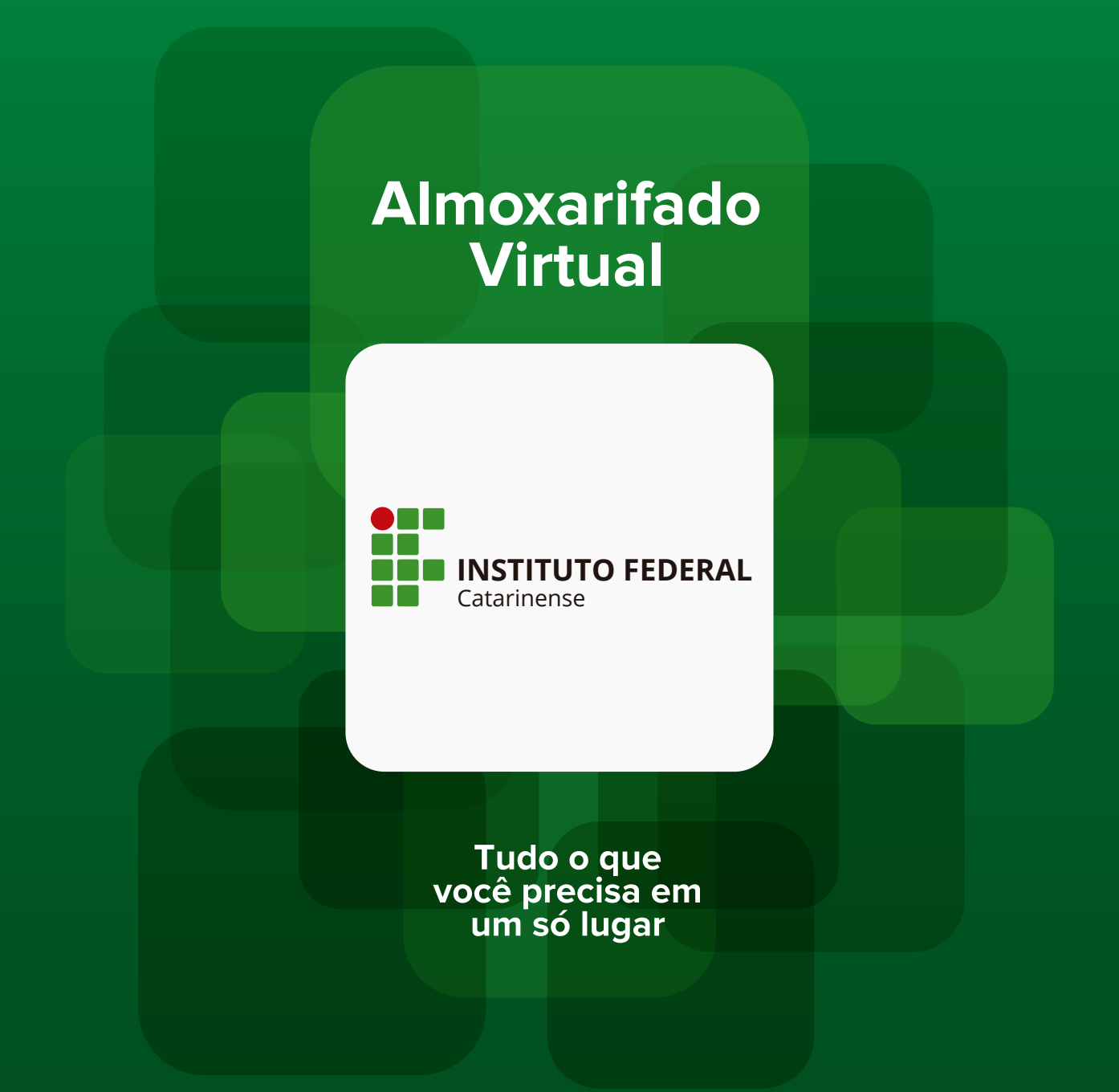

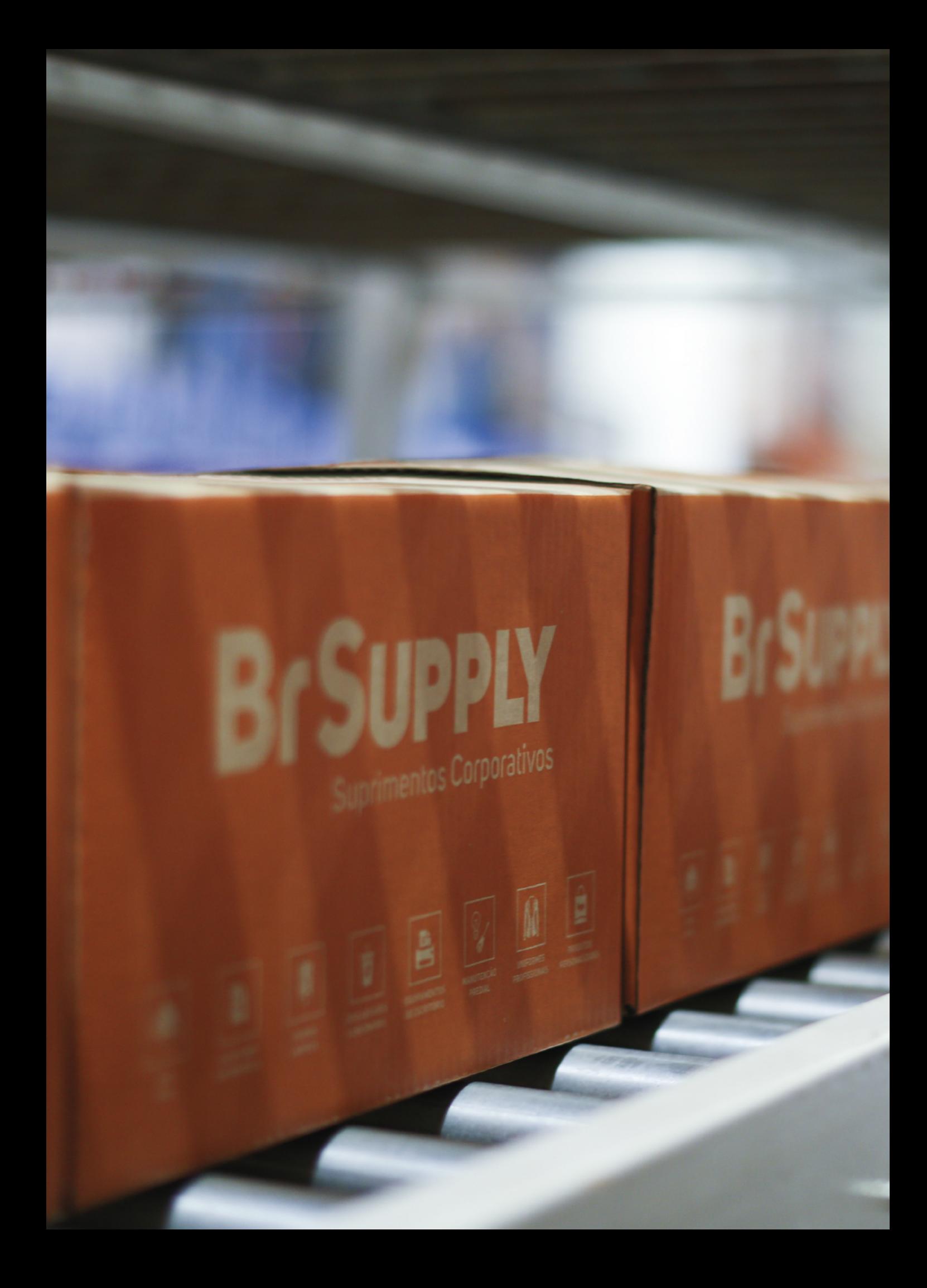

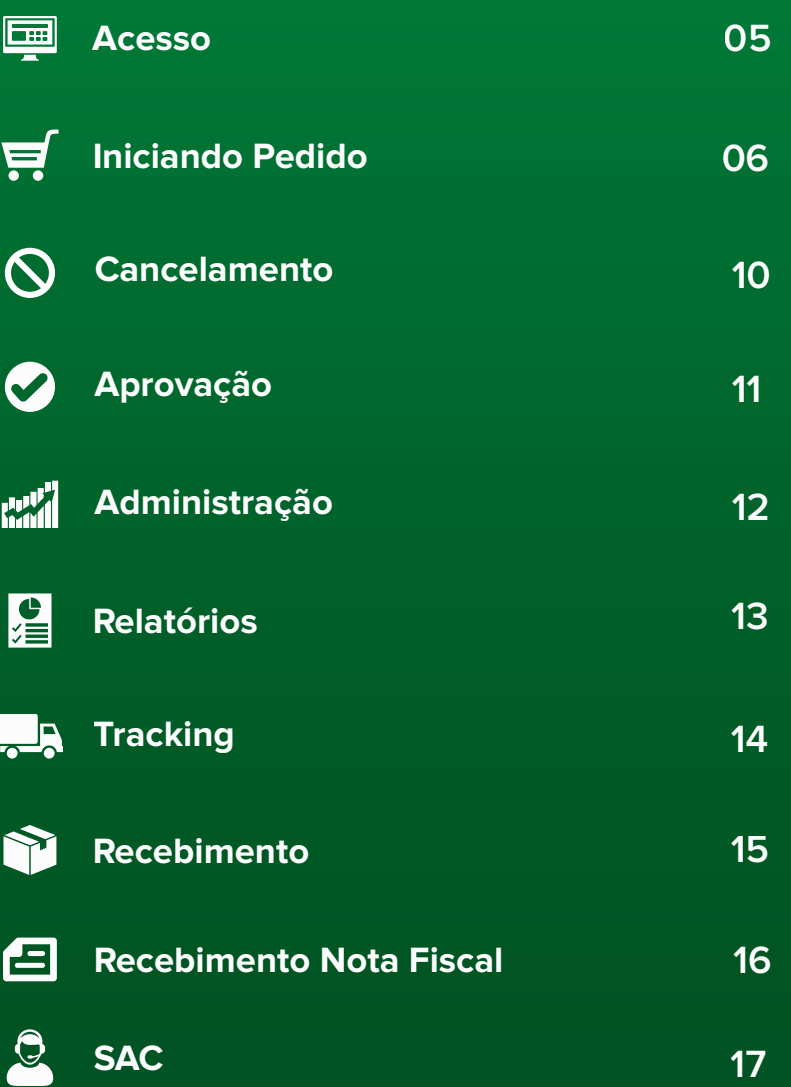

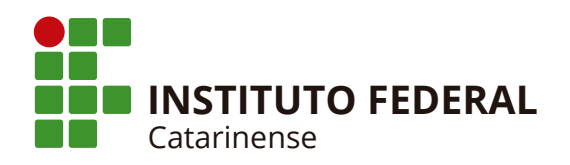

**Bem-vindo ao Almoxarifado Virtual do IFC.**

**Através do Almoxarifado Virtual do IFC você pode requisitar todos os itens necessários para a manutenção das suas atividades, como materiais de escritório, informática, produtos de limpeza, descartáveis, consumíveis e outros produtos personalizados IFC.**

**O sistema disponibiliza imagens dos produtos em alta resolução, o que facilita a visualização e a correta identificação do produto que você precisa. Também estão disponíveis as fichas técnicas com a descrição detalhada dos produtos.**

**Você terá acesso a diversos relatórios que auxiliam na gestão de suas compras, como por exemplo o rastreamento online de todos os pedidos, notas fiscais, previsão de embarque e entrega, entre outras informações importantes.**

**Além dessas ferramentas de consulta online, o canal de atendimento SAC é mais uma funcionalidade do portal de compras para facilitar o seu contato com a equipe de atendimento Br Supply.**

**Estamos à disposição para atender você e esclarecer suas dúvidas.**

**Atenciosamente, Equipe Br Supply**

**ATENDIMENTO BR SUPPLY 51 3579.7700 atendimento.ifc@brsupply.com.br**

**Agora você vai conhecer o Almoxarifado Virtual e verá como é fácil fazer as suas compras.**

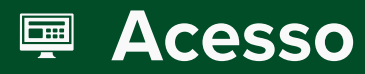

**Acesse o Almoxarifado Virtual através do endereço:** www.supplymanager.com.br

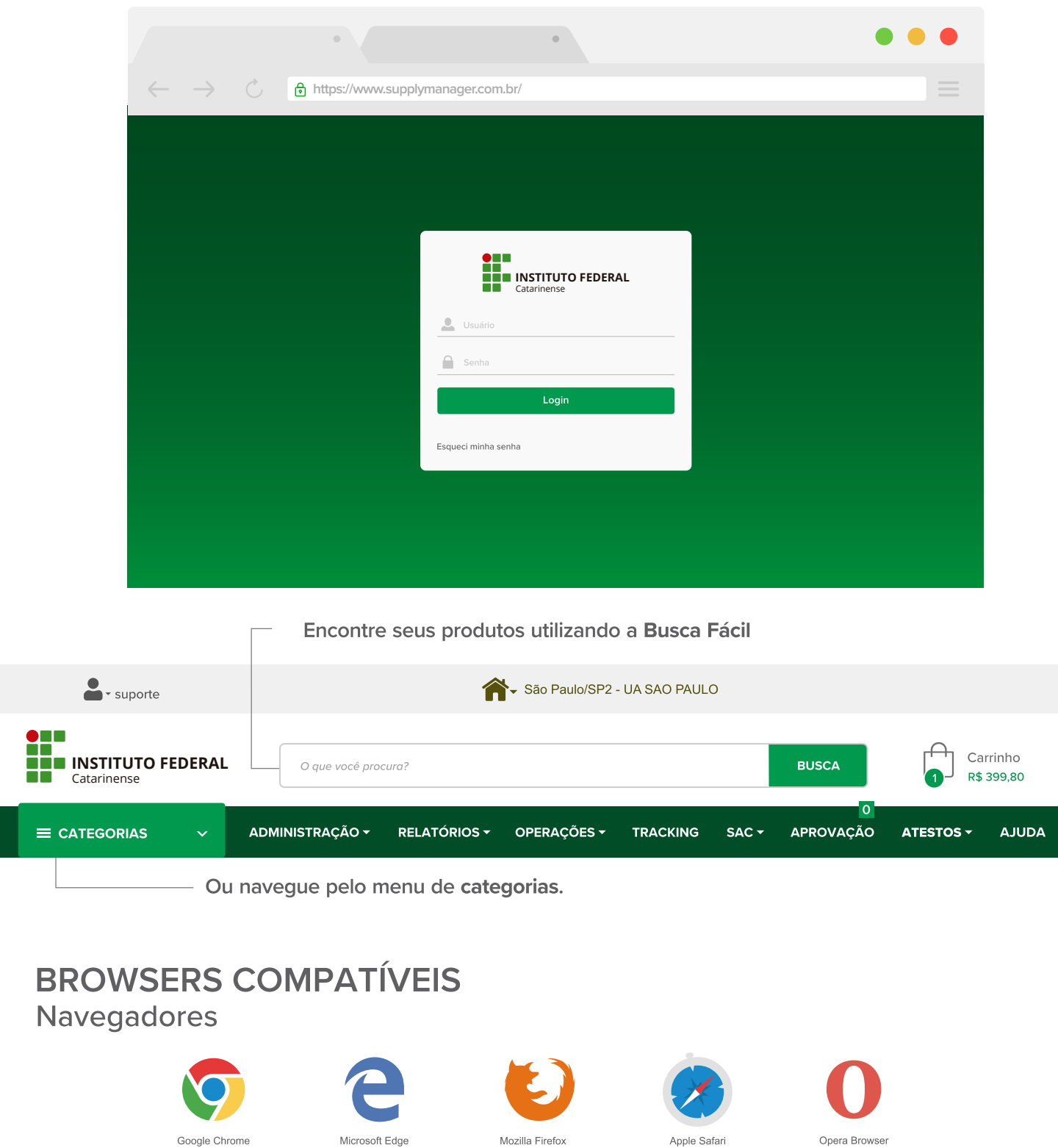

**Para usufruir de todas as funcionalidades do seu Almoxarifado Virtual, verifique se seu navegador de internet está atualizado.**

# स Iniciando o pedido

Adicione todos os produtos que deseja receber em um único carrinho. Para visualizar o detalhamento do item, clique sobre a miniatura do produto

- 1° Pesquise o item desejado.
- 2° Escolha a quantidade.
- 3° Clique em Adicionar Ao Carrinho.
- 4° Clique em Carrinho para prosseguir com o pedido.

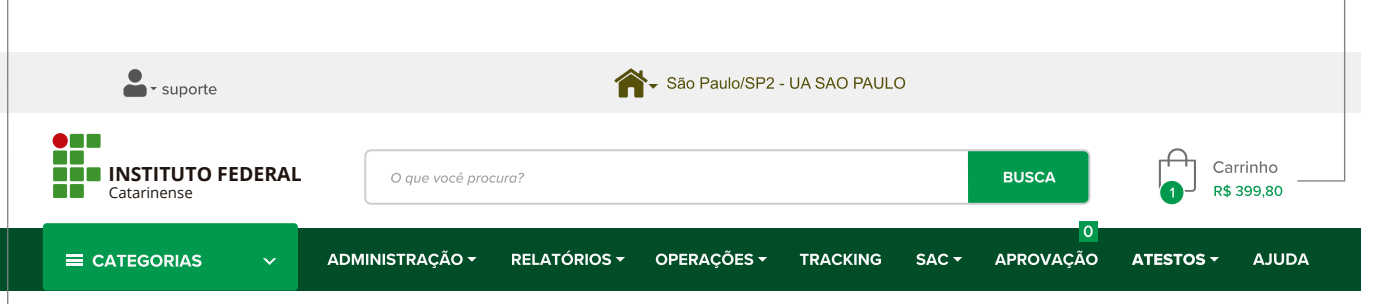

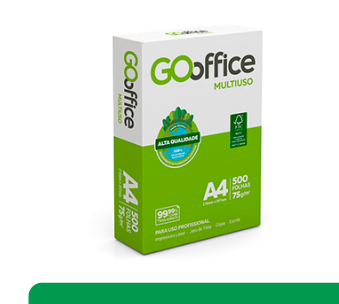

**Adicionar Ao Carrinho** 

Quant.:

 $\blacktriangleright$ 

 $\overline{\nabla}$ 

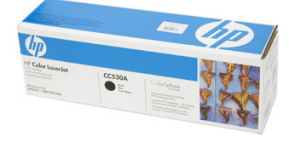

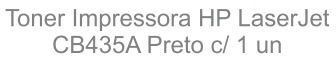

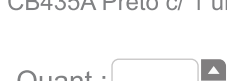

Quant.:

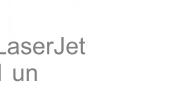

 $\overline{\mathbf{v}}$ 

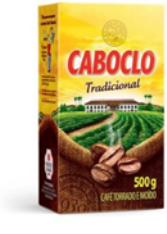

Café em Pó Caboclo Tradicional PCT c/ 500gr

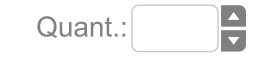

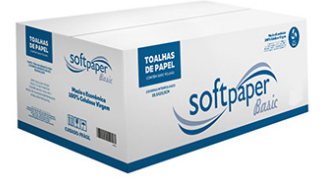

Papel Toalha Interfolhado Softpaper Basic 20g FD 1000un

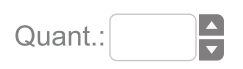

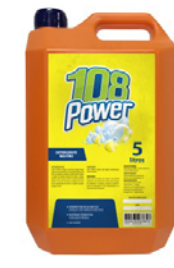

Detergente 108 Power Neutro 5L

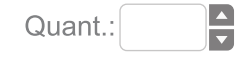

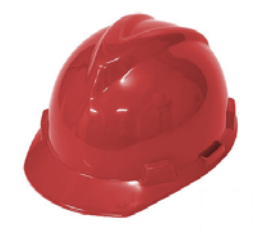

Capacete MSA Aba Frontal c/Susp/Jug Vermelho

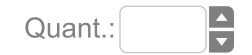

## **Conferência do pedido**

**Confira todos os tópicos abaixo e se necessário realize as alterações. Após a conferência clique no botão Confirmar Pedido, que aparece no rodapé da tela** 

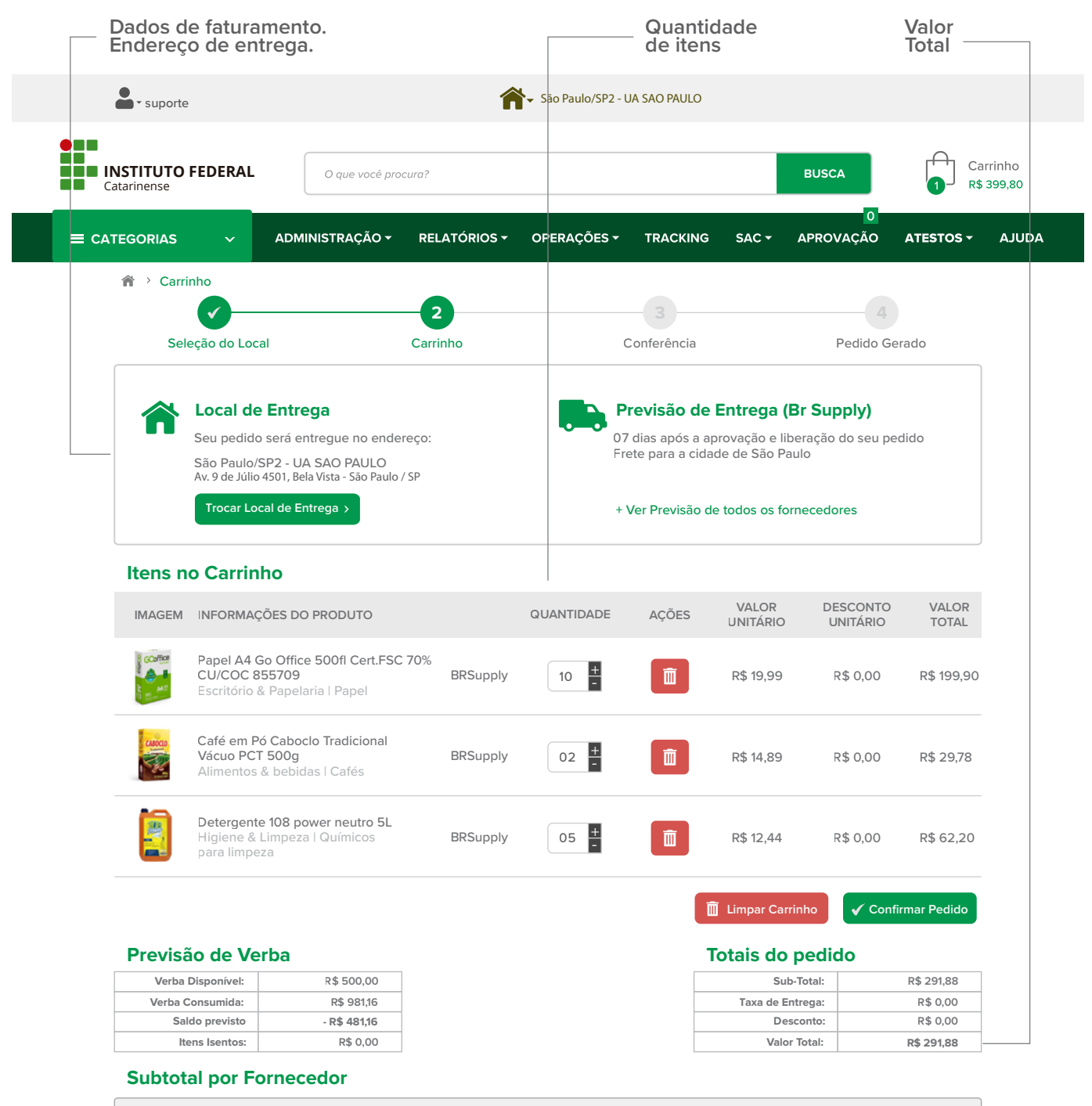

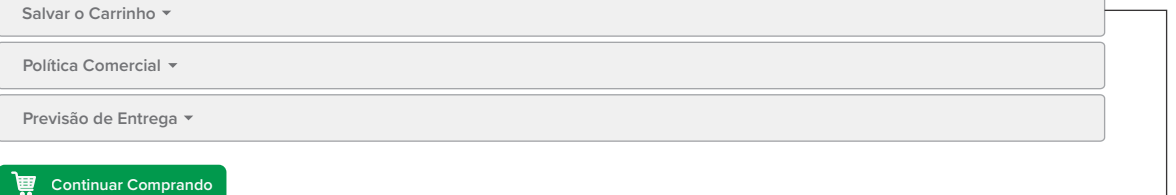

**Você ainda pode salvar o seu carrinho para utilizá-lo outras vezes e programar as suas compras.**

## **Confirmar pedido**

**Caso os dados de faturamento ou entrega estejam desatualizados, entre em contato com a sua equipe de atendimento antes de finalizar o pedido.** 

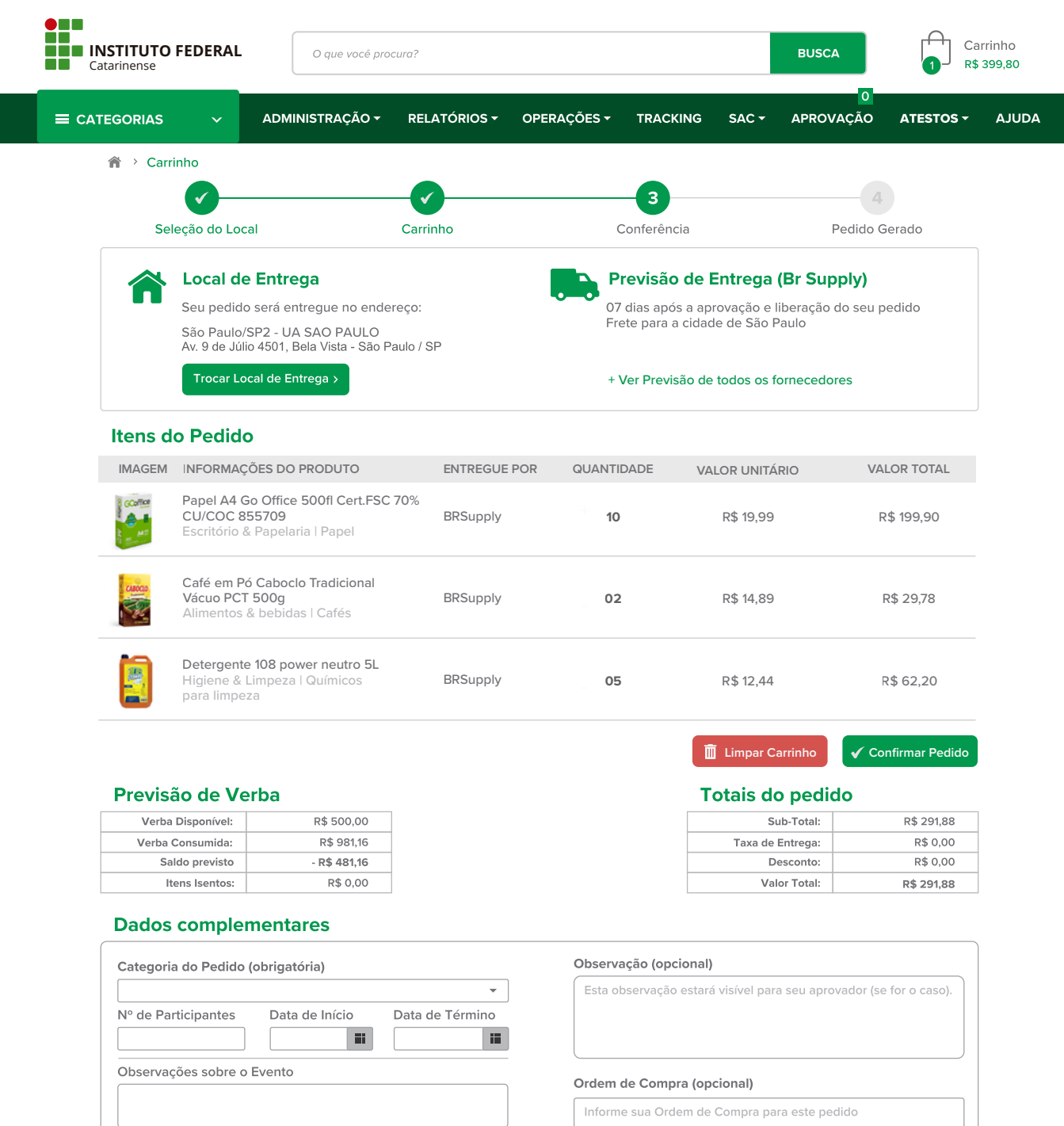

#### **Informações Adicionais**

Alçada de Aprovação Prevista v

Política de Entrega v

Continuar Comprando

✔ Finalizar Pedido

### **Pedido finalizado**

Ao finalizar o pedido, uma tela vai confirmar a efetivação do seu pedido.

- Anote o número do seu pedido para facilitar o acompanhamento ou caso precise de atendimento.

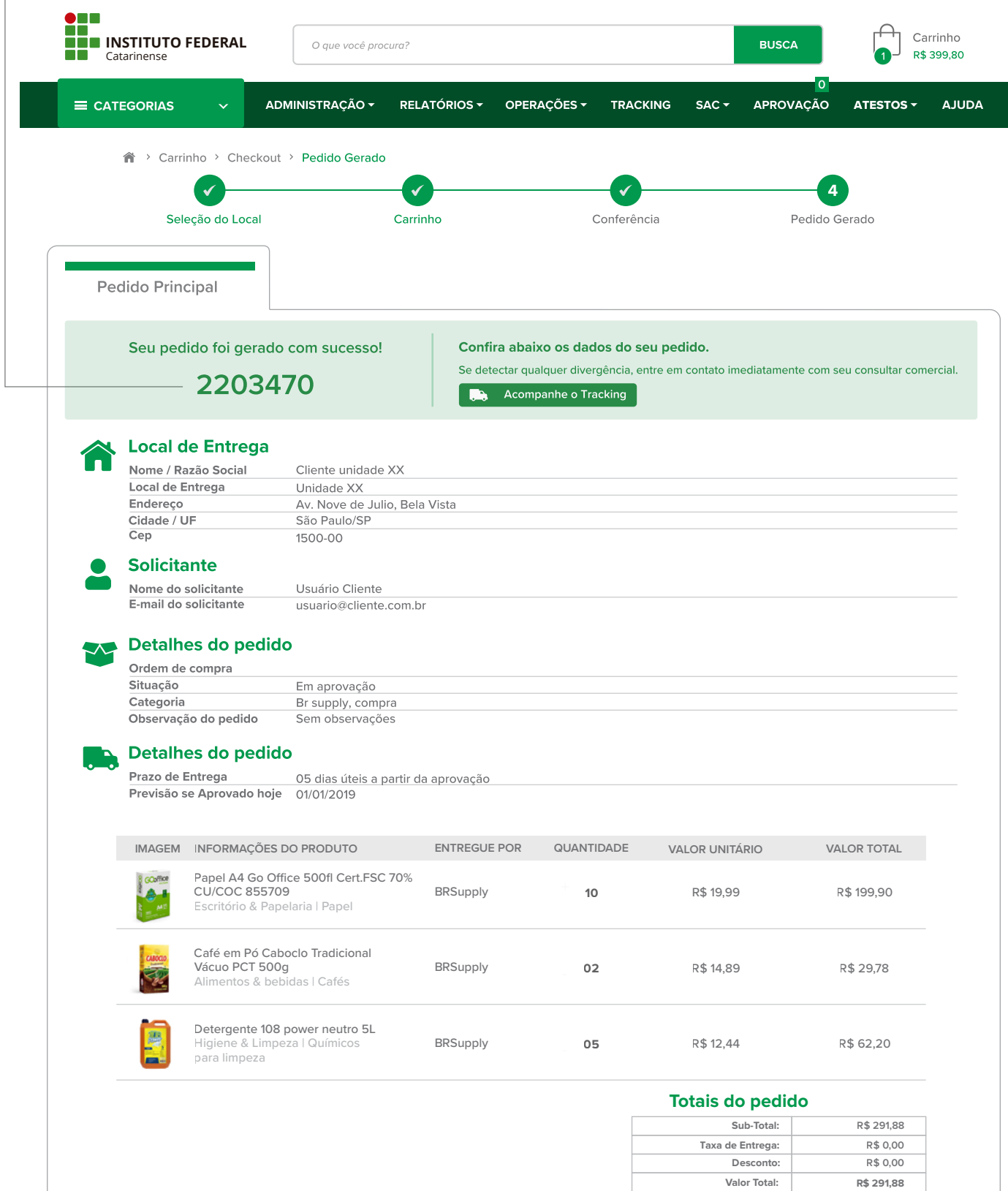

**PDF** do pedido **Tracking do Pedido**  **Antes do pedido ser aprovado pelo gestor, há uma opção de cancelamento caso seja necessário.** Depois de aprovado**, o pedido** não **pode mais ser cancelado diretamente no portal.**

Acesse o Menu Operações (localizado no topo do seu portal de compras).

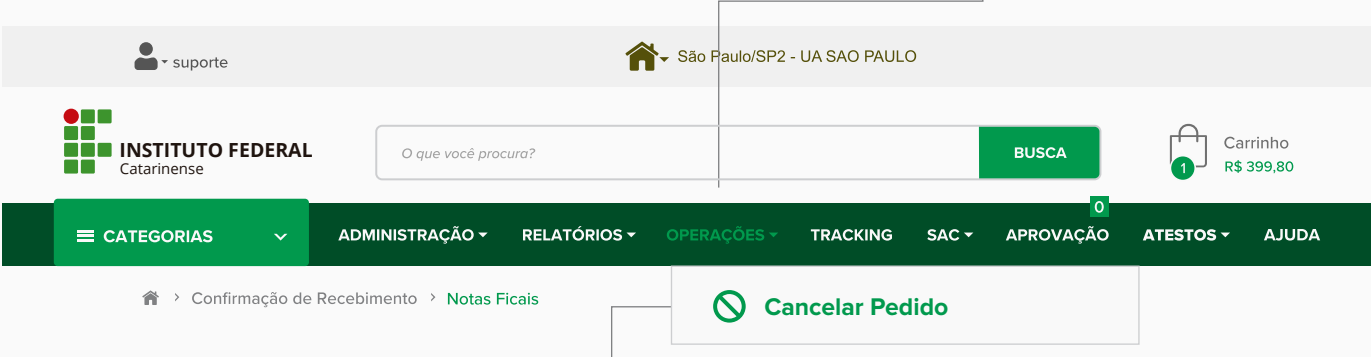

### **Clique em 'Cancelar Pedido'**

**Será apresentada uma lista de pedidos que podem ser cancelados. Estes pedidos estão aguardando aprovação do gestor responsável.**

#### **Cancelamento de Pedidos**

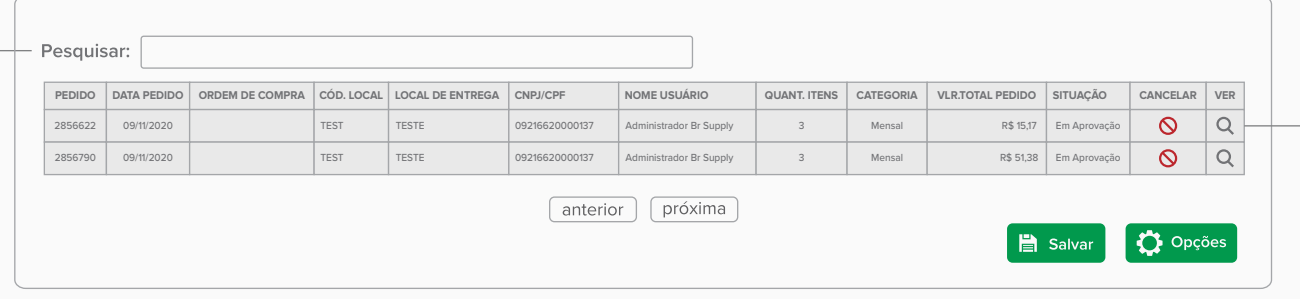

**Dentre os pedidos apresentados, localize o pedido que deseja cancelar.**

**Se o pedido que você deseja cancelar não aparece na lista, possivelmente já está aprovado. Consulte o pedido nos relatórios do sistema. Só é possível cancelar pedidos que encontram-se no status "Aguardando Aprovação".**

#### **Cancelando o Pedido** ⊋∘

Confira atentamente o pedido antes de confirmar o cancelamento. Em caso de dúvidas, você pode clicar no ícone da lupa (Q) e visualizar o detalhamento completo do pedido. Quando estiver certo do cancelamento, clique no botão (O) que é apresentado na mesma linha do pedido.

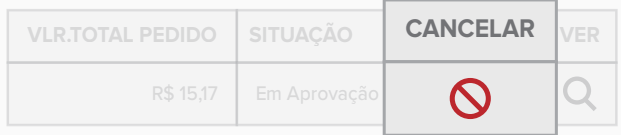

 **Não é possível reverter o cancelamento de um pedido. Antes de confirmar, certifique-se de selecionar o pedido correto. Caso cancele um pedido indevidamente, será necessário efetuar um novo pedido no portal.**

#### **Confirmação do Cancelamento**  $\mathbf{\Lambda}^{\circ}$

**Será exibida uma tela, exigindo digitação do motivo de cancelamento. Preencha o motivo e clique em "Cancelar Pedido".** 

**Fazendo isto, seu pedido estará cancelado e você receberá um e-mail de confirmação do cancelamento. O(s) aprovador(es) também serão informados por e-mail, sobre a remoção do pedido das suas pendências de aprovação.**

## <sup>2</sup> Aprovação dos pedidos

**Opção disponível apenas para os usuários: aprovador e gestor de compras. Para aprovar os pedidos pendentes, acesse o menu Aprovação.**

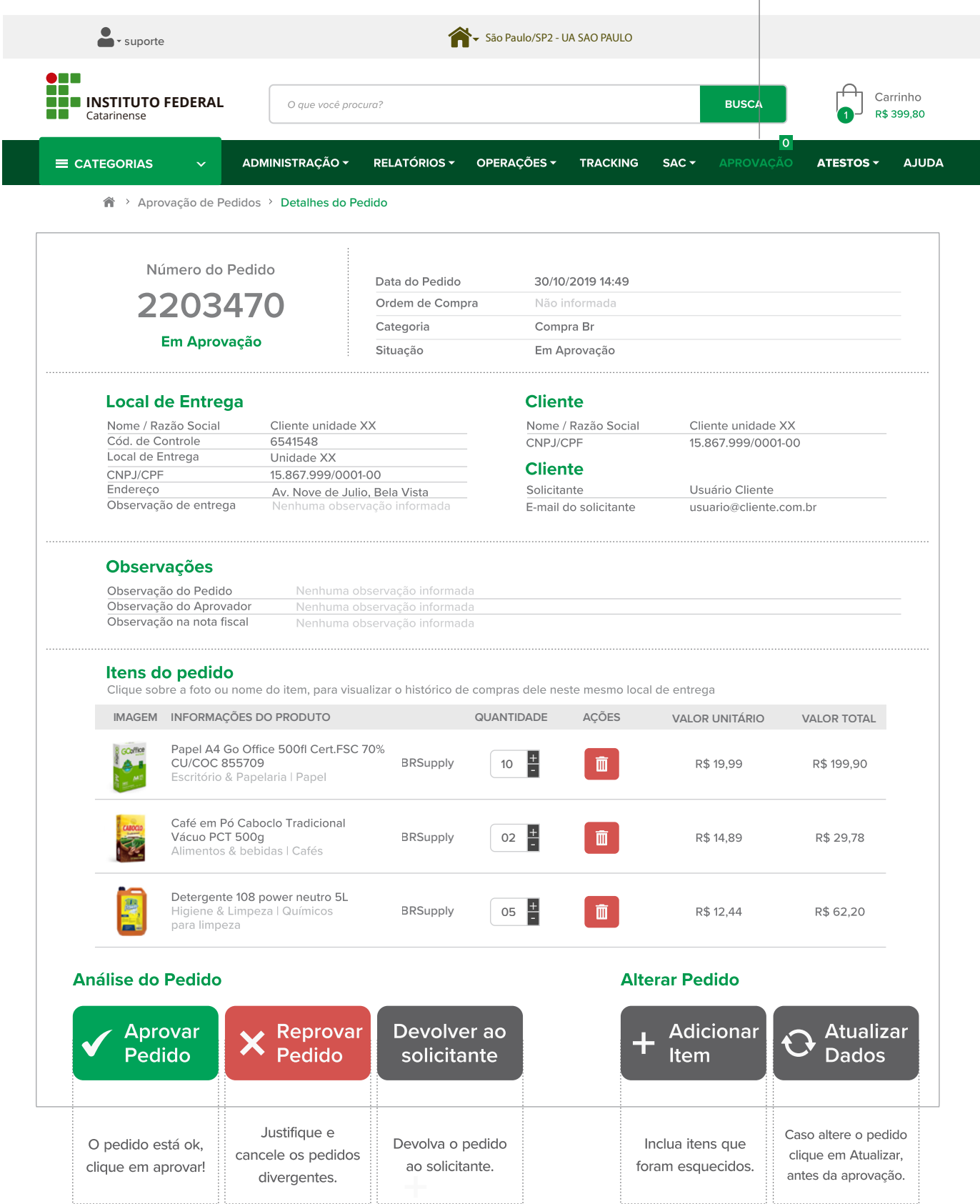

## **## Administração**

**Confira abaixo as principais opções deste menu.**

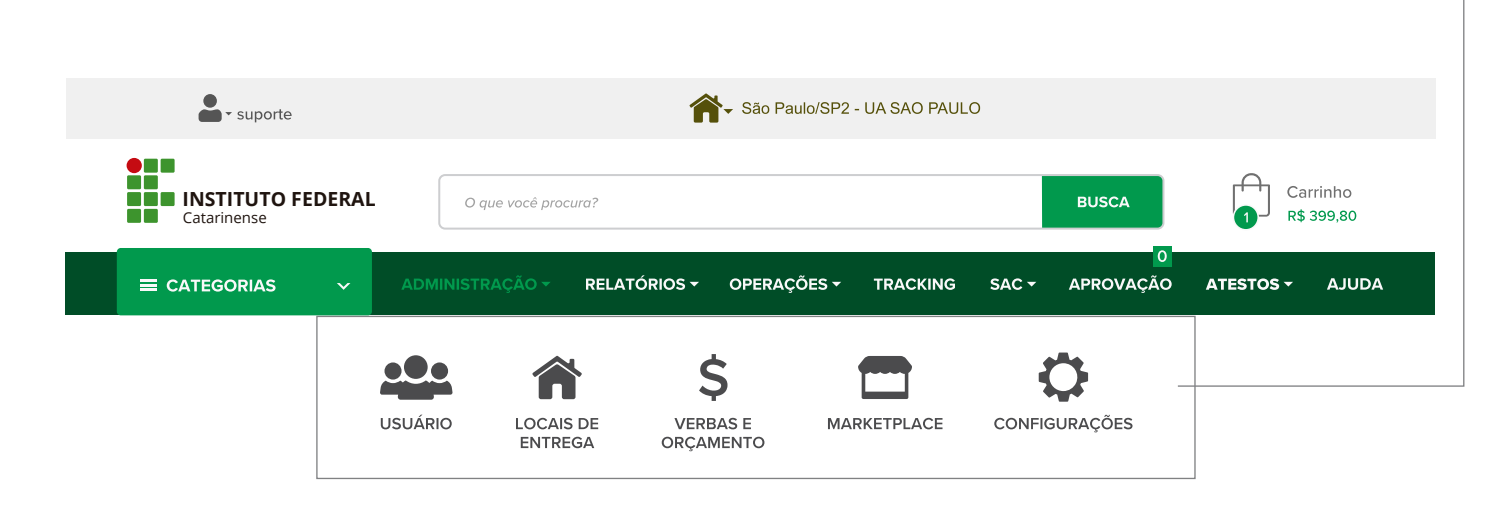

## **OPÇÕES**

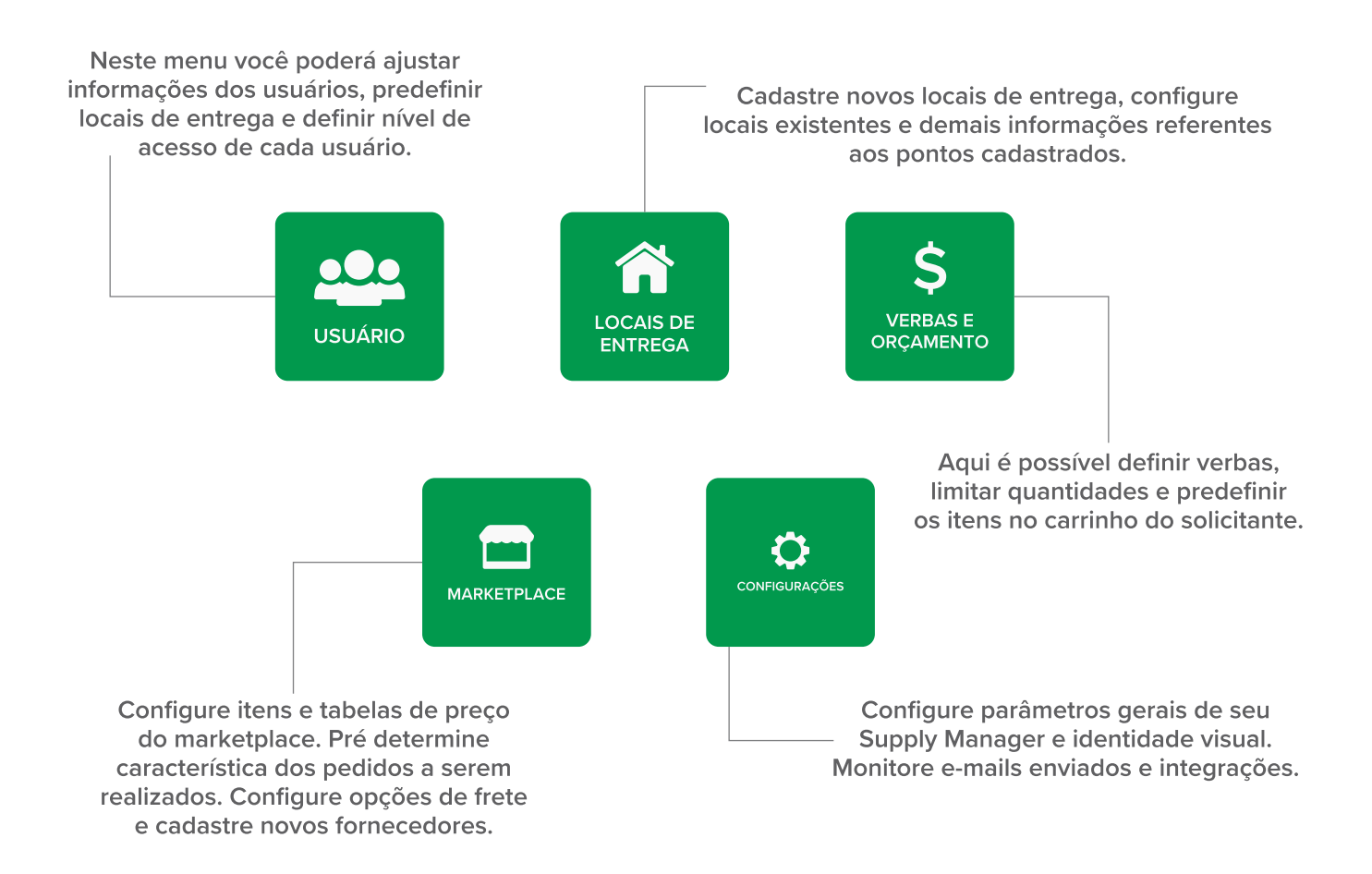

# **E Relatórios**

Você pode exportar relatórios referente a relação de pedidos, notas fiscais, itens mais consumidos, tabela de preço, entre outros. Essa é mais uma ferramenta para apoiar a sua gestão de compras.

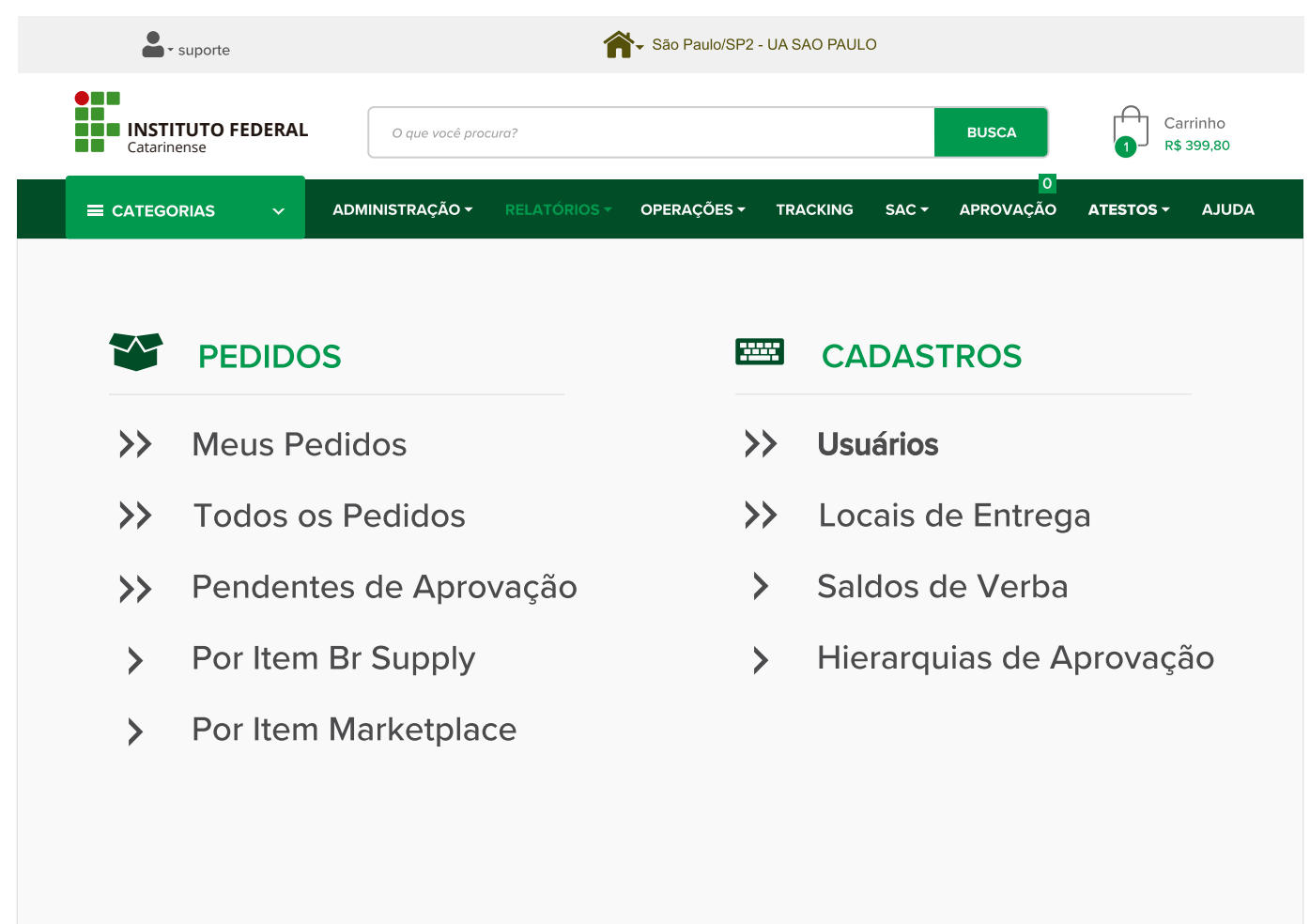

### **ENTREGAS**

- $\rightarrow$ **Tracking**
- $\rightarrow$ **Notas Fiscais**
- Pendentes de Entrega  $\rightarrow$
- Registros de Entrega  $\rightarrow$
- $\rightarrow$ **Atestos**

#### Ł **ANALÍTICOS**

- $\left\langle \right\rangle$ Dashboard Operações
- $\left\langle \right\rangle$ **Dashboard Comercial**
- **Dashboard Entregas**  $\rightarrow$
- Dashboard de Atendimento  $\rightarrow$
- Gráfico de Consumo >>
- Æ Power B.I.

# **A. Tracking**

**Você pode realizar com facilidade o rastreamento dos seus pedidos através do menu tracking.**

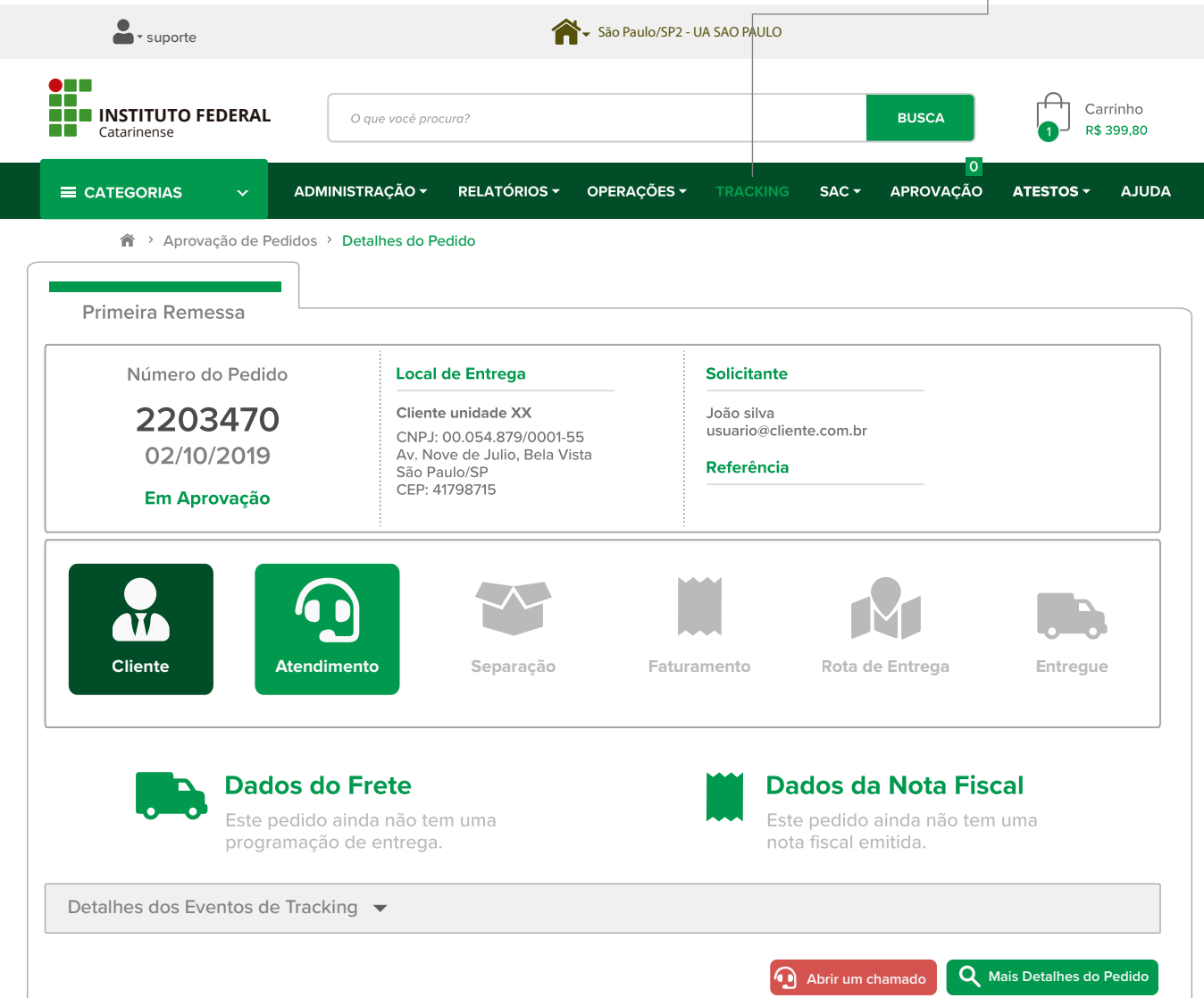

### **Entenda os status mais comuns que você encontrará:**

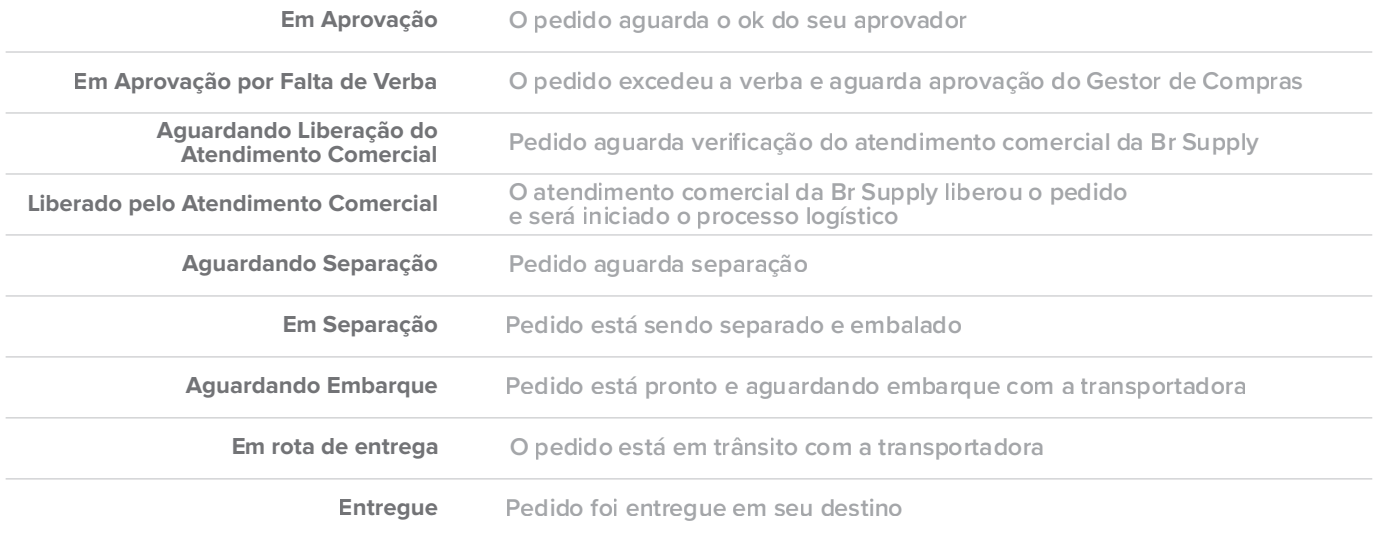

## **Recebimento**

**No ato da entrega você receberá a nota fiscal da Br Supply e o conhecimento de transporte da transportadora.**

**LÍQUIDO** 

### **ATENÇÃO**

**Ocorrências só serão atendidas dentro dos 15 dias após a entrega e com ressalva no conhecimento de transporte.**

### **Conferir com a transportadora no ato da entrega:**

**A quantidade de volumes deve estar de acordo com a quantidade informada na nota fiscal. As etiquetas devem conter uma sequência numérica. Por exemplo: Volume 01/03 Volume 02/03 Volume 03/03**

**As etiquetas de todos os volumes devem estar com local de entrega da nota fiscal.**

**Os volumes devem estar em bom estado e devidamente lacrados, caso contrário confira o conteúdo dentro do volume.**

**Verifique os volumes identificados como Líquido e confira o estado dos itens dentro do volume.**

**O seu CNPJ e o seu endereço de entrega devem constar na nota fiscal, caso contrário recuse o pedido.**

**Em caso de divergência**, **faça uma ressalva no conhecimento de transporte e abra um chamado no portal de compras. (Menu SAC).**

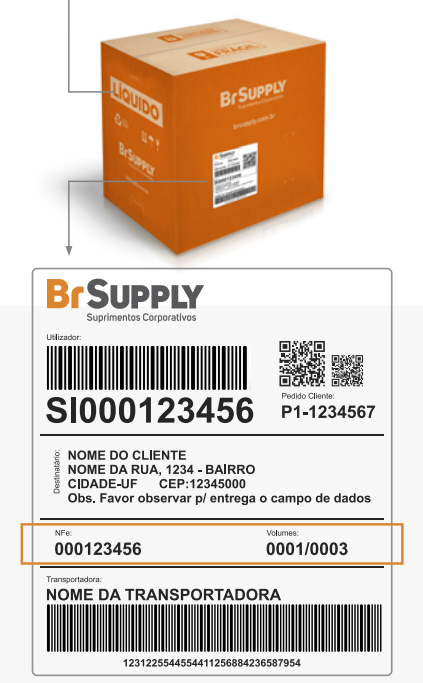

**Confira os volumes que contenham líquidos.**

**ATENÇÃO**

### **Conferir após a liberação da transportadora:**

 **As especificações dos itens recebidos devem estar de acordo com as especificações dos itens solicitados. A quantidade dos itens deve ser igual a quantidade informada na nota fiscal. Verifique se os produtos tem alguma avaria.**

### **Em caso de divergência,**

**abra um chamado no portal de compras. (Menu SAC).**

*Você pode receber o pedido com falta de volume ou avaria em produtos frágeis/líquidos desde que faça a RESSALVA no conhecimento de transporte. Este procedimento é importante para que você seja ressarcido por qualquer dano. Em caso de dúvidas entre em contato com o atendimento da Br Supply antes de liberar a transportadora.*

**Exemplo:**

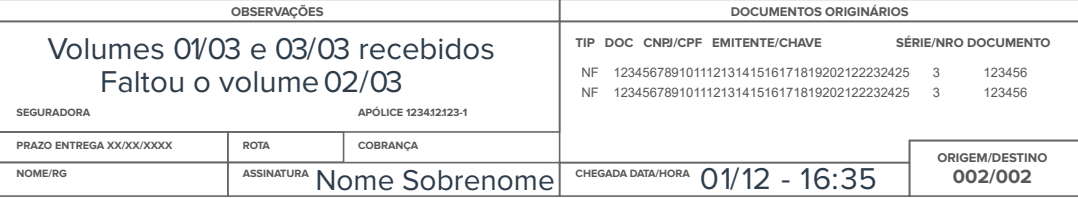

### **El Recebimento de nota fiscal**

Após a entrega realizada, é necessário realizar o recebimento da Nota Fiscal no Portal de Suprimentos.

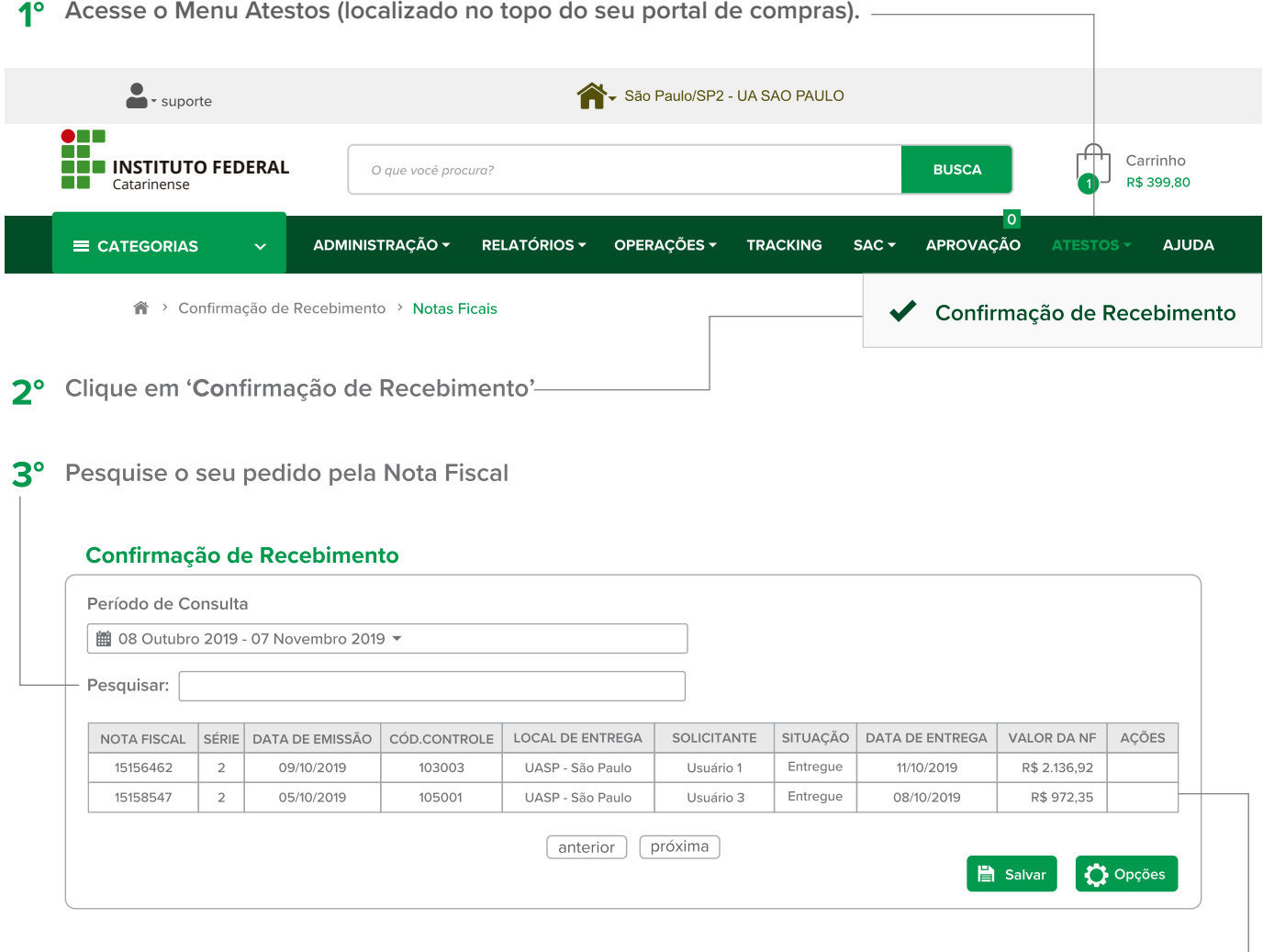

4° Clique em 'Ações' para lançar o recebimento da nota.

 $\overline{2}$ 

Nota Fiscal Série

15158547

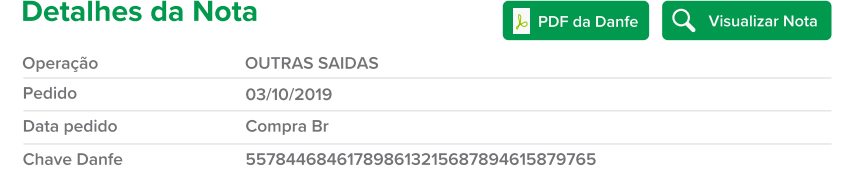

5° Confira os dados, escolha o tipo de recebimento e preencha os dados para registro.

Data Emissão 05/10/2019

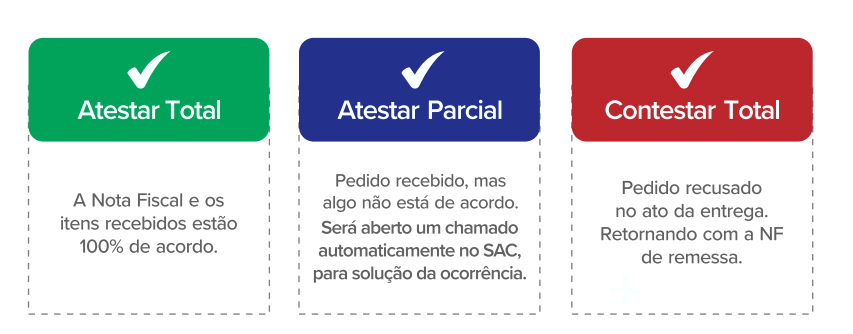

### **Solicitação de Atendimento**

**Para abrir uma ocorrência:**

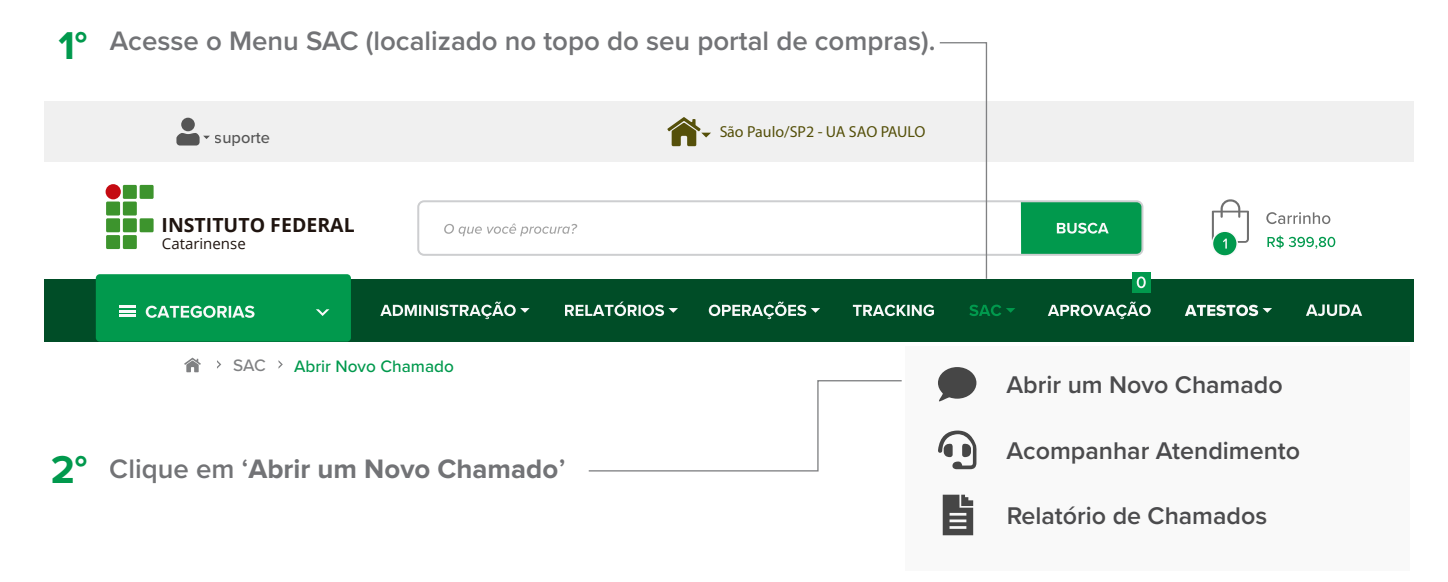

#### **Abrir um Novo Chamado**

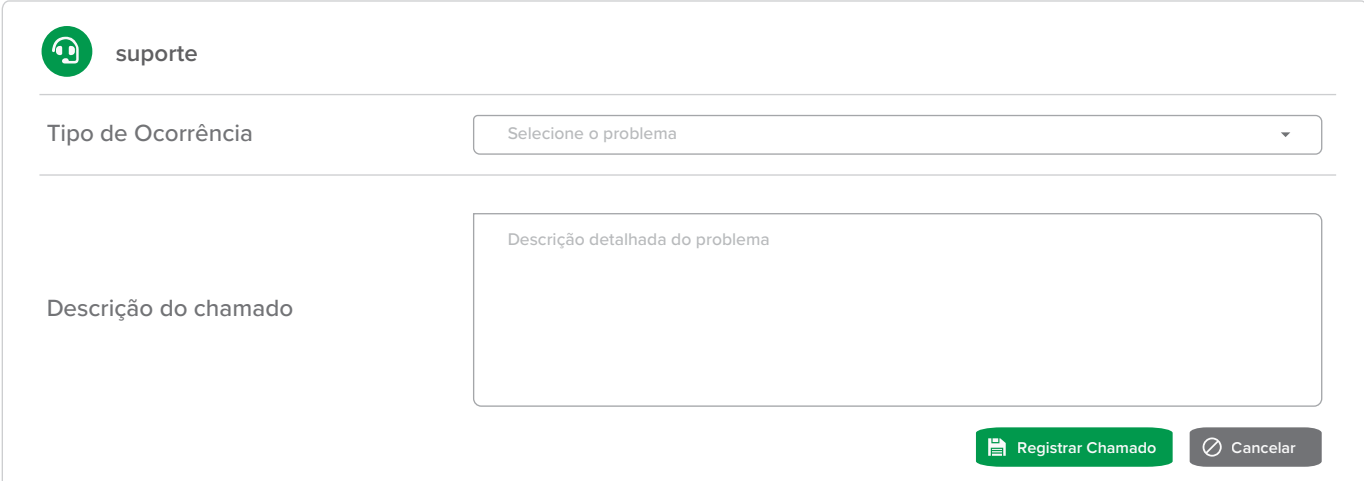

### **Você sabia?**

- **Para cada ocorrência selecionada será exibido um texto de ajuda.**
- **Para facilitar e agilizar o atendimento, leia antentamente a ajuda. Muitas vezes ela contém informações importantes sobre como você deve preencher o chamado e sobre as possíveis soluções do seu problema.**
- **Alguns campos adicionais podem ser exigidos, de acordo com o tipo de chamado que você está abrindo.**
- **Após gravar o chamado, você poderá inserir anexos. Aproveite para complementar com fotos e/ou documentos.**

### **Conheça mais vantagens do Almoxarifado Virtual:**

Catálogo com foto e descrição detalhada dos produtos; Diminuição de estoques, maior controle e segurança; Redução de custos operacionais; Acompanhamento de pedidos; Entrega para todo o país.

Acesse e compre tudo o que você precisa em um só lugar, com facilidade e segurança.

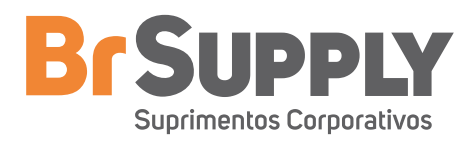